# **LuggageLocker** *Kiadás 1.0.0*

**Procontrol Elektronika Kft.**

**febr. 20, 2024**

# Tartalom:

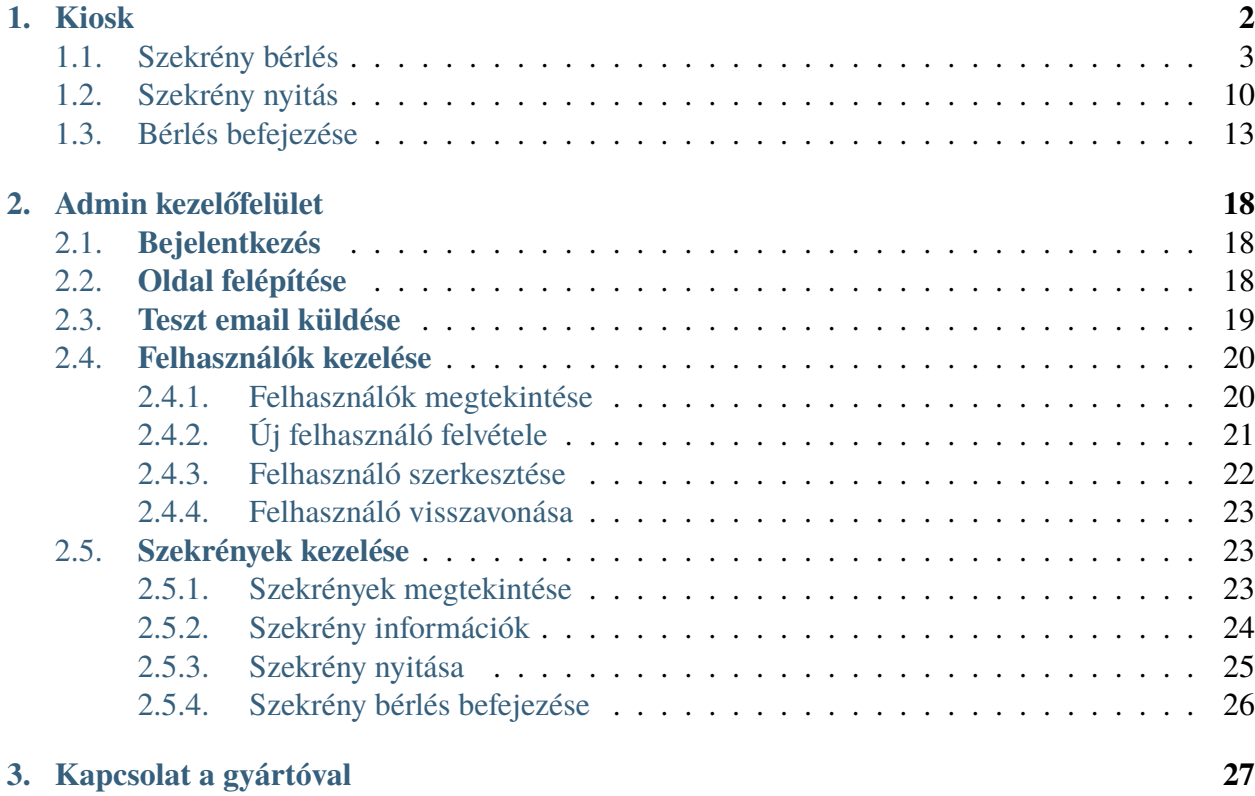

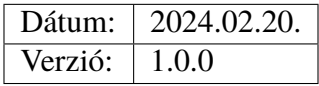

A leírás a Procontrol által fejlesztett Csomagmegőrző rendszerhez készült. Az oldal bemutatja ennek használatát és tulajdonságait.

# <span id="page-3-0"></span>**1. fejezet**

# **Kiosk**

A kiosk felületen minden szöveg 4 nyelven jelenik meg: angol, spanyol, magyar és olasz. A kiosk felület 2 perc inaktivitás után visszalép a kezdőoldalra.

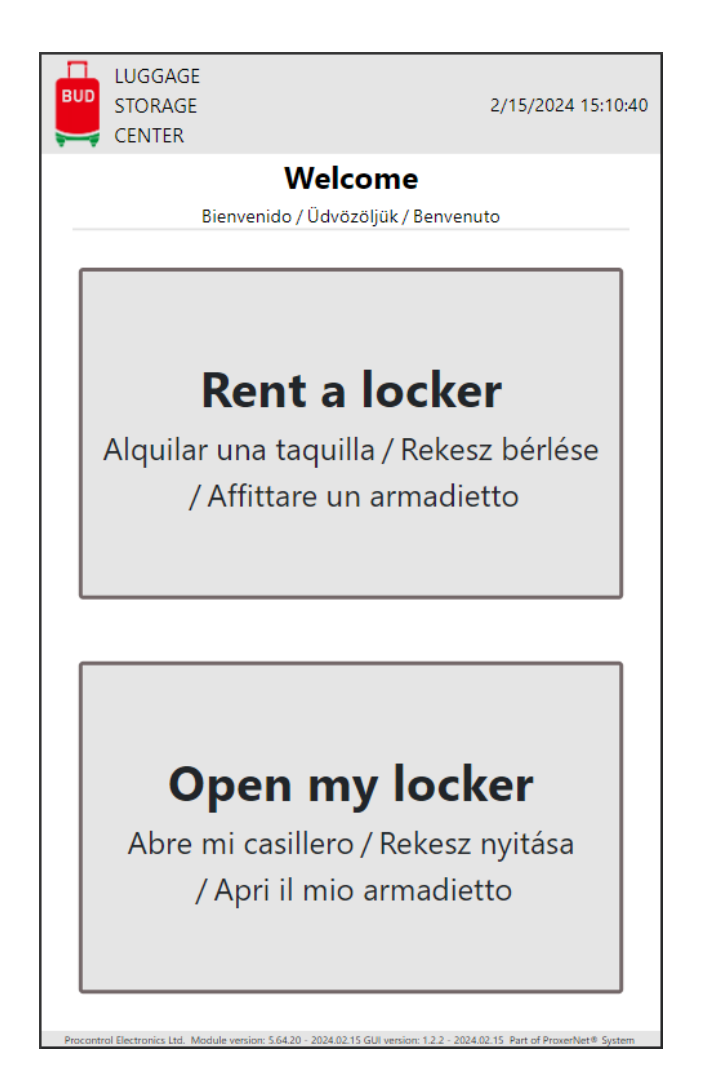

## <span id="page-4-0"></span>**1.1 Szekrény bérlés**

1. A kezdőképernyőn a "Rent a locker" gombra nyomba kezdhető a bérlési folyamat.

A fejlécen található *Vissza* gombbal lehet egyet visszalépni és a *Kezdőoldalra* gombbal teljesen visszalépni a kezdőképernyőre.

2. **Méret választás:**

**A megjelenő felületen láthatóak a választható szekrényméretek.**

A megfelelő méretűre nyomva lehet továbblépni.

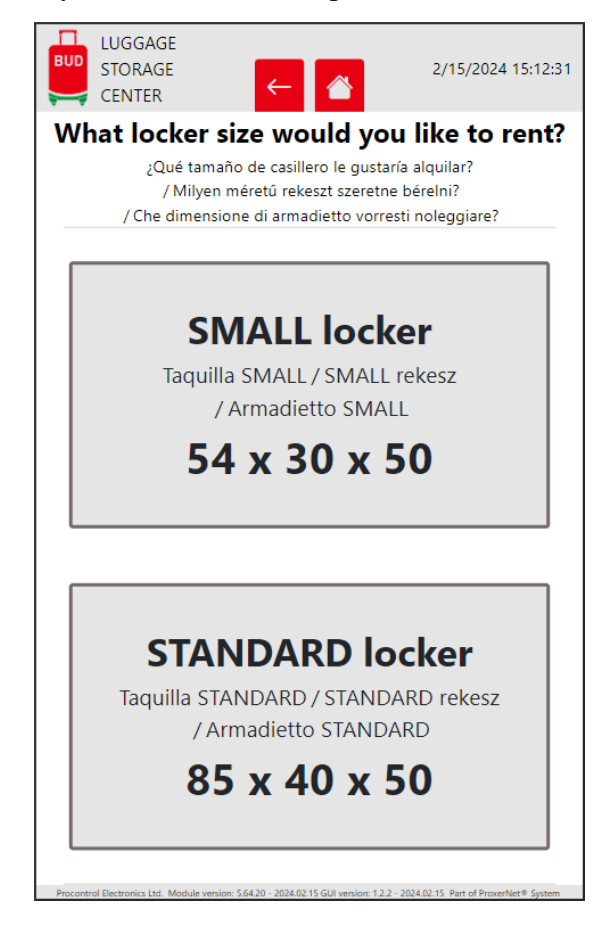

**Amennyiben a választott méretű szekrényből jelenleg nincsen szabad, választani lehet egy másik méretet:**

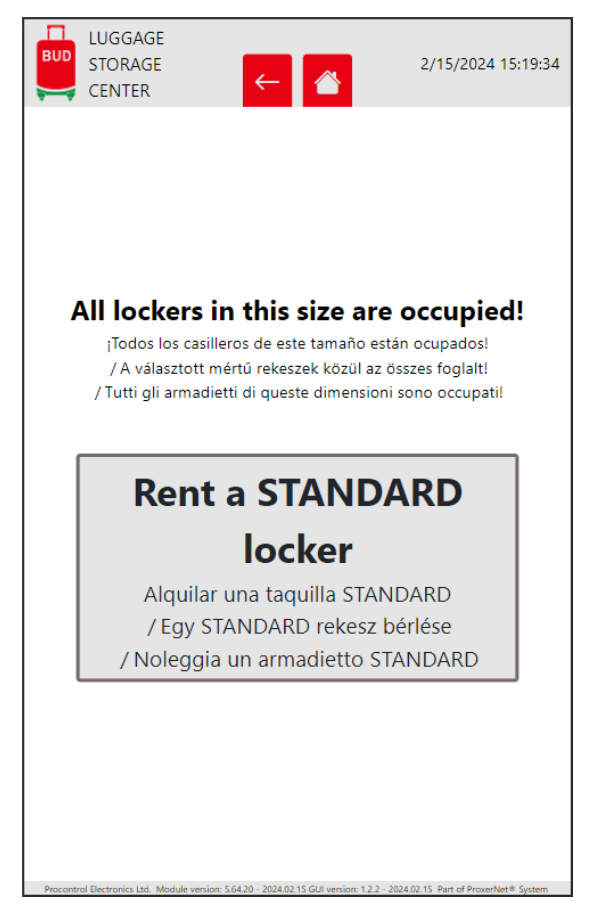

#### 3. **Bérelni kívánt szekrényszám, bérlés időtartama:**

A maximálisan bérelhető mennyiség: 5 szekrény

A szekrény bérelhető órákra vagy napokra. A "Custom" gombra nyomva megadható egyéni bérlési időtartam a "-" és "+" gombokkal (csak napok).

A "Confirm" gombra nyomva lehet tovább lépni.

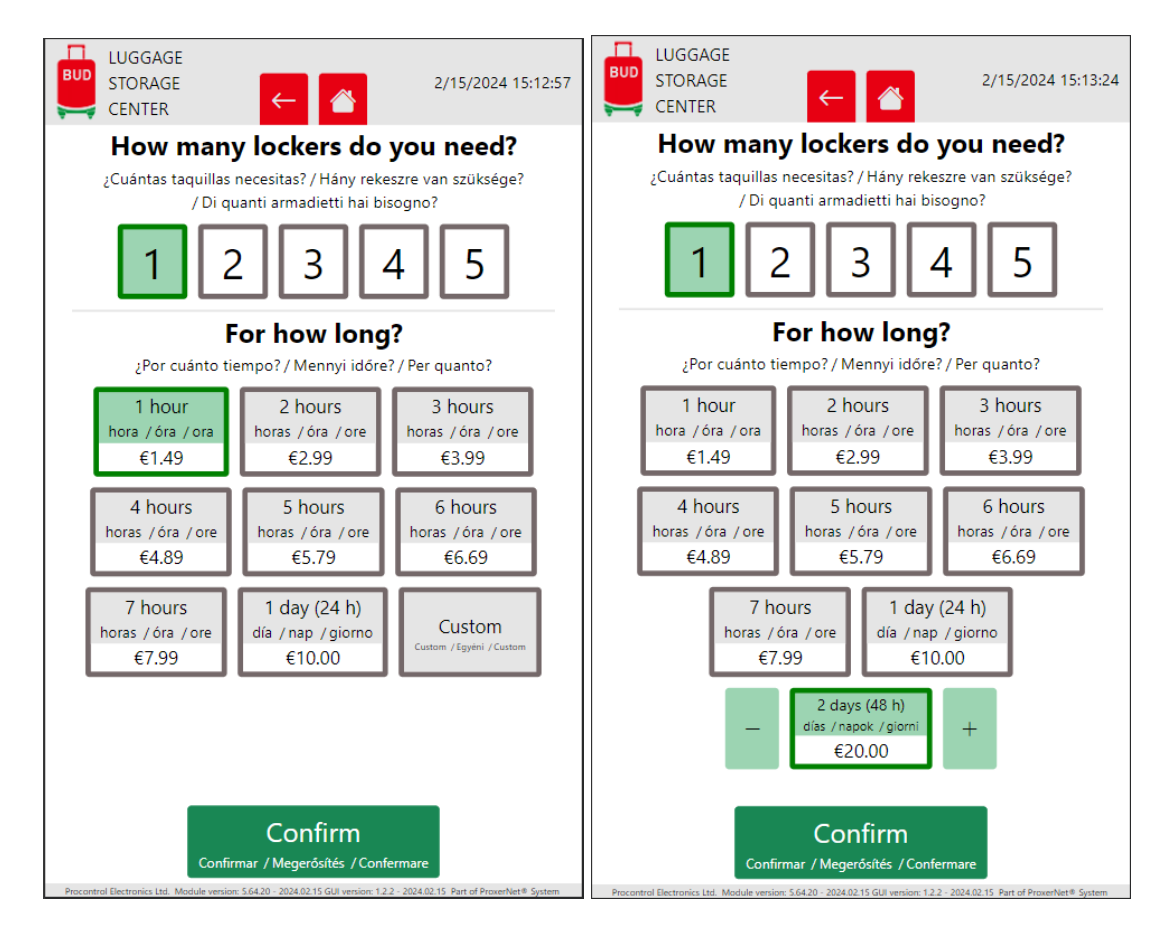

4. Bérlő adatait (név, email cím):

#### **Szükséges adatok:**

- Név
- Email **Az email címre érkezik majd a szekrény nyitókódja, fontos hogy helyes email cím legyen megadva!**

A "**Confirm"** gombra nyomva lehet tovább lépni.

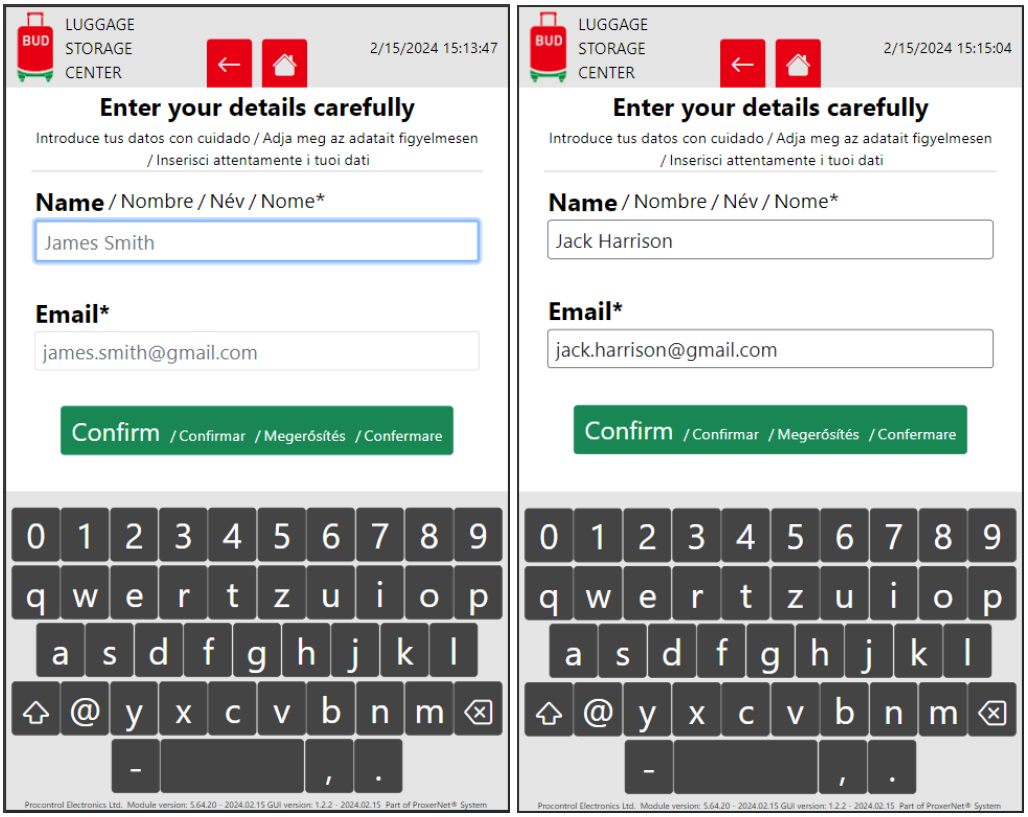

- 5. **Bérlés összegzése:**
	- **Lockers** a bérelt rekeszek száma
	- **Time** a bérlés időtartama
	- **Cost** a bérlés ára
	- **Collect** meddig tart a bérlés

A **,, Click here to pay with your credit card**" gombra nyomva indítható a fizetés.

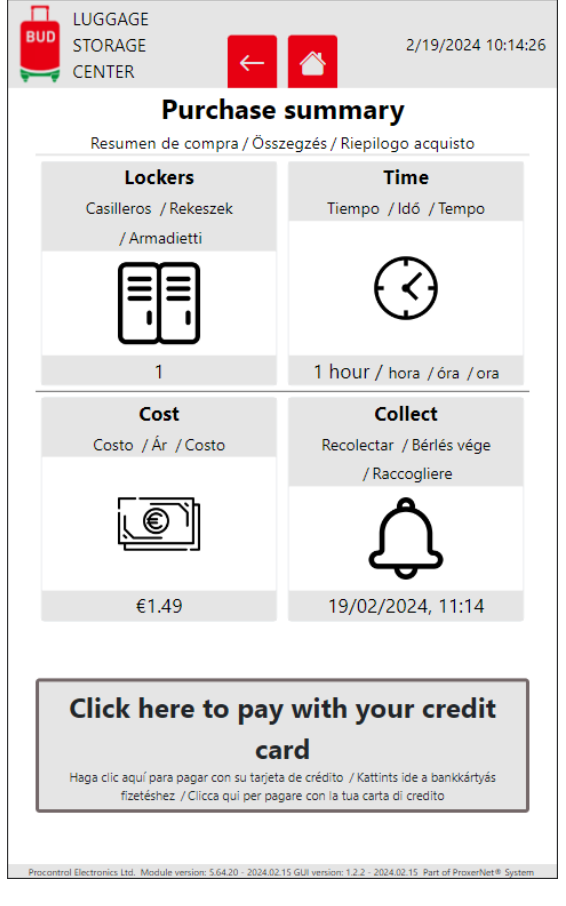

6. Fizetés:

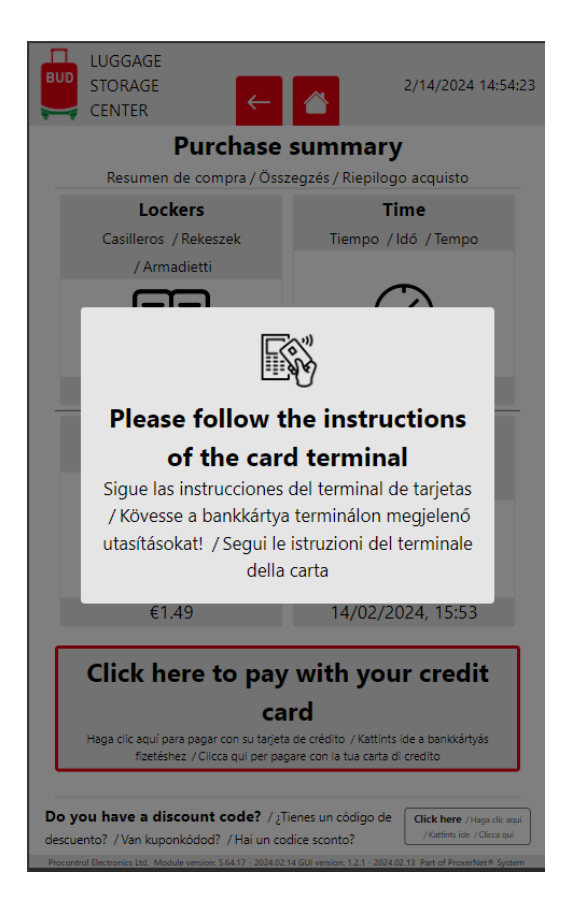

#### **Fizetési módok:**

• bankkártya

A bankkártya terminál utasításait követve lehet fizetni.

Amennyiben 2 percen belül nem történik fizetés, megszakad a fizetési folyamat.

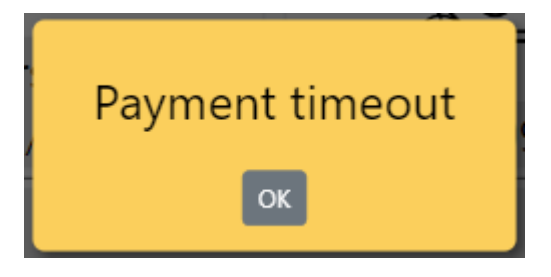

7. **Sikeres fizetés:**

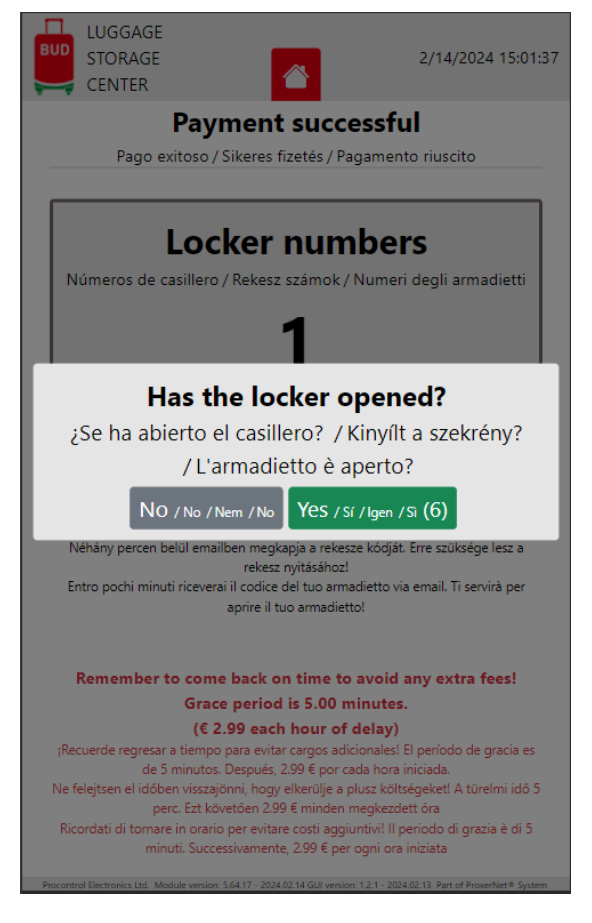

Sikeres fizetés után kinyílnak a bérelt szekrények. Amennyiben mégsem nyílnak ki, a "No" gombra nyomva lehet újra nyitási parancsot kiadni.

A képernyőn megjelenik a bérelt szekrényeknek a számai, valamint egy figyelmeztetés, hogy mennyi a bérlés időtúllépésének díja.

#### 8. Email:

A szekrényszámok, a szekrényekhez tartozó nyitókódok valamint a fizetési igazolás néhány percen belül emailben lesz elküldve.

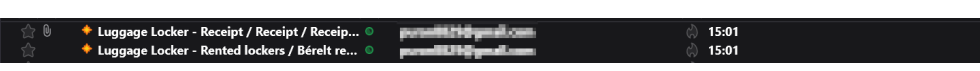

Az emailek szövege a kezelőfelülethez hasonlóan 4 nyelvű: angol, spanyol, magyar és olasz.

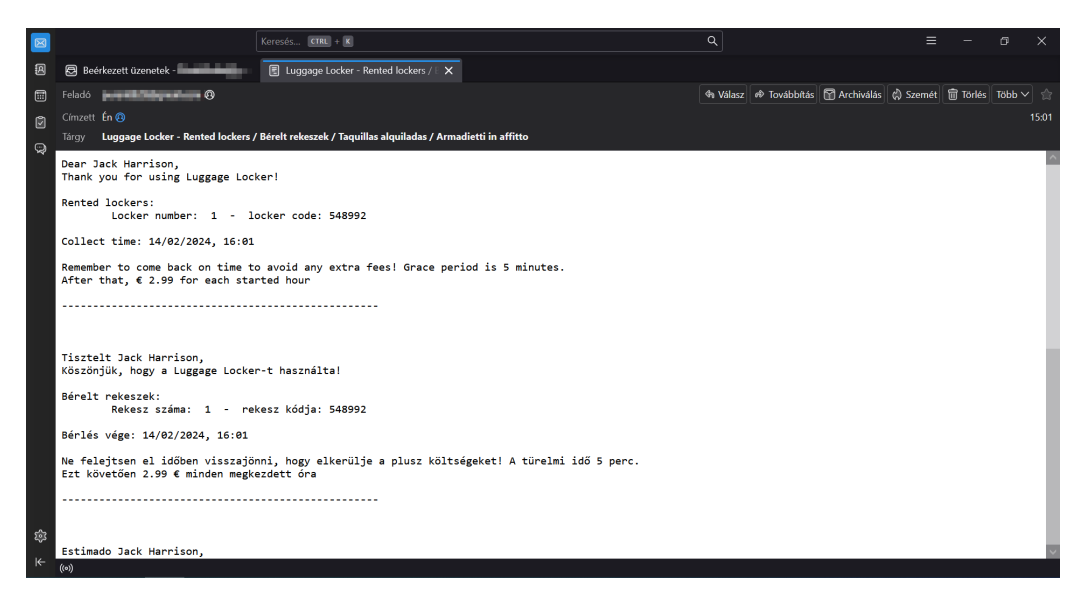

A fizetési igazolás angol nyelvű pdf dokumentumként van csatolva az emailhez:

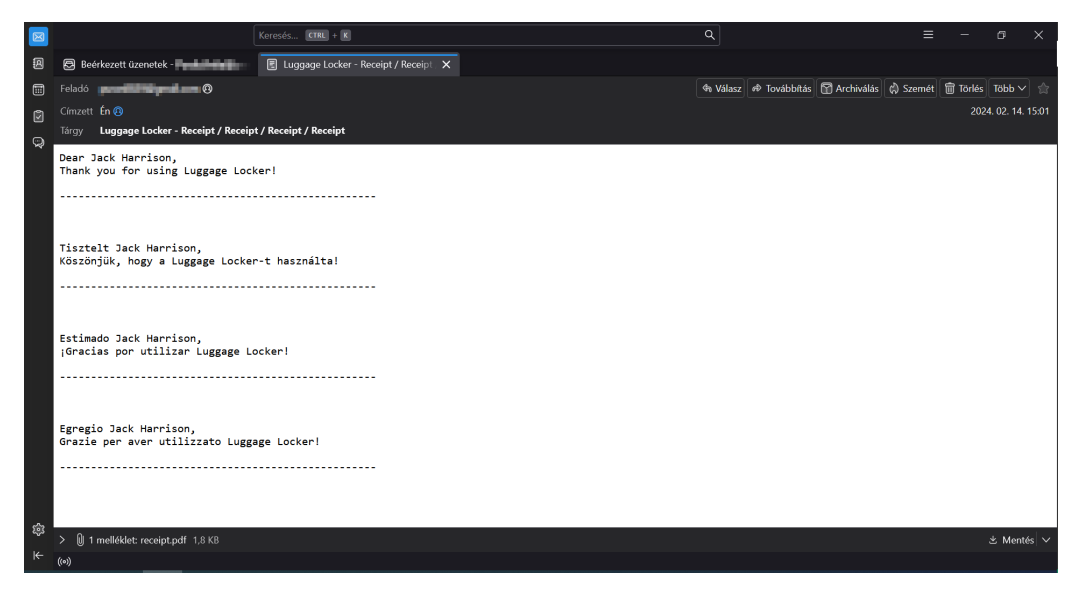

## <span id="page-11-0"></span>**1.2 Szekrény nyitás**

1. A kezdőképernyőn az "Open locker" gombra nyomba lehet kinyitni a bérelt szekrényt valamint befejezni a bérlést.

A képernyőn megjelenő felületen be kell írni az emailben kapott nyitókódot.

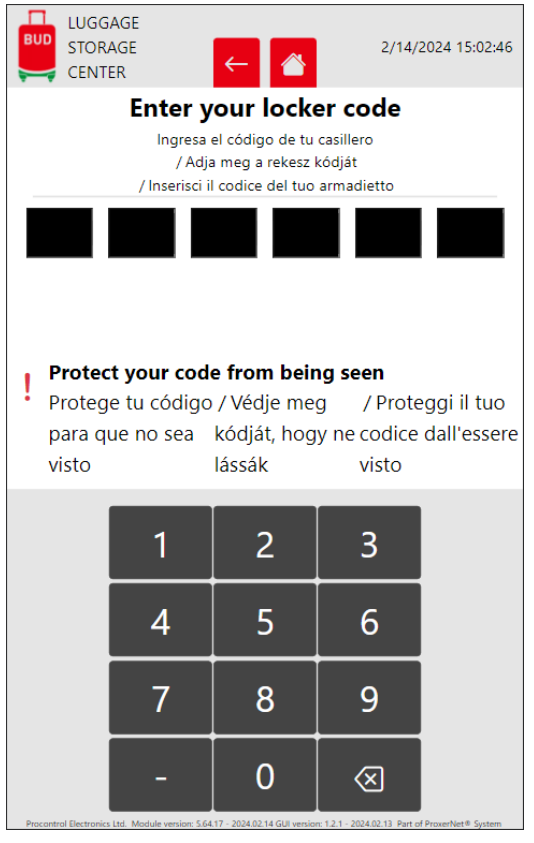

Amennyiben nem megfelelő a nyitókód, a következő hibaüzenet jelenik meg:

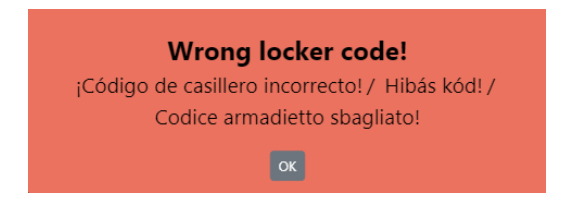

2. **A nyitókód beírása után két lehetőség közül lehet választani:**

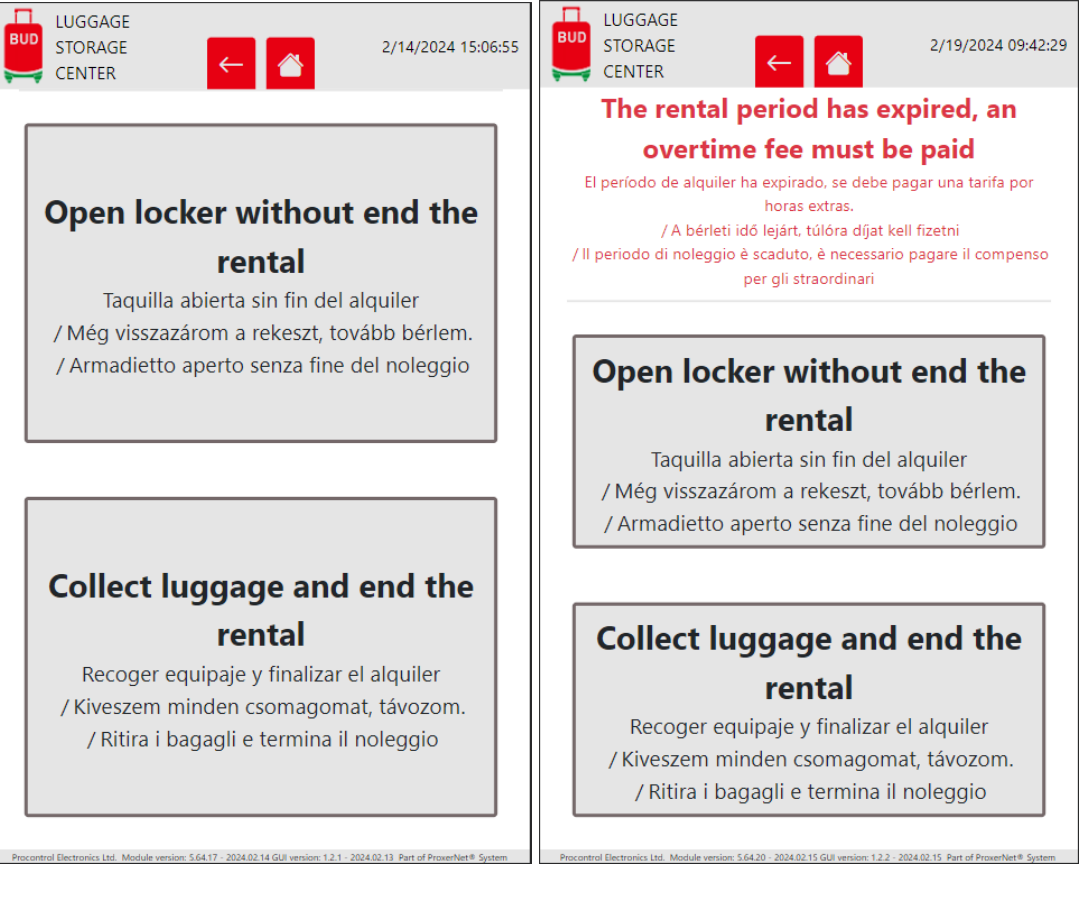

Az "Open locker without end the rental" gombra nyomba lehet kinyitni a szekrényt úgy, hogy a bérlés folytatódik.

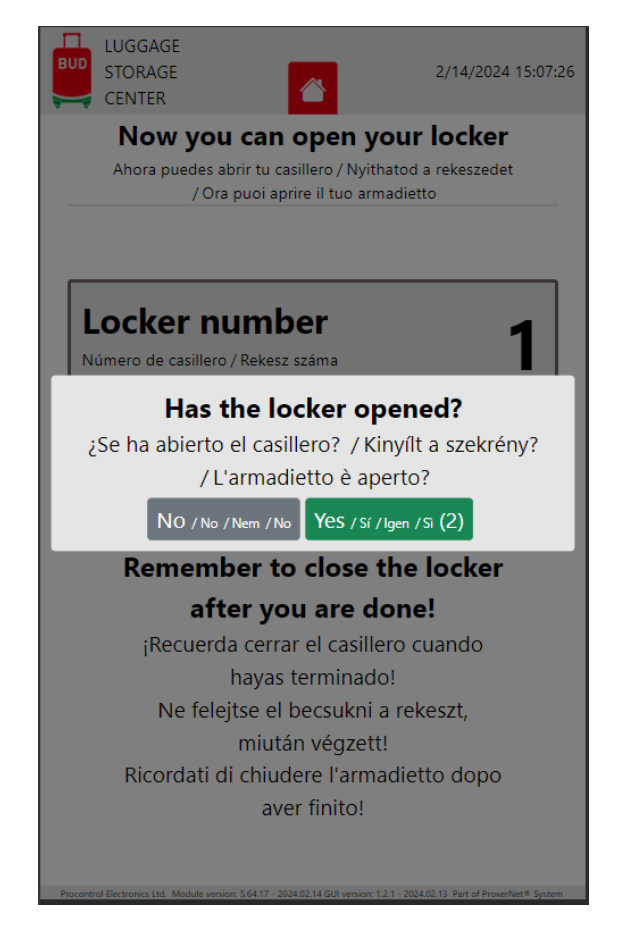

A képernyőn megjelenik a nyitott szekrény száma.

Amennyiben nem nyílik ki a szekrény, a "No" gombra nyomva lehet újra nyitási parancsot kiadni.

## <span id="page-14-0"></span>**1.3 Bérlés befejezése**

1. A kezdőképernyőn az "Open locker" gombra nyomba lehet kinyitni a bérelt szekrényt és befejezni a bérlést.

A képernyőn megjelenő felületen be kell írni az emailben kapott nyitókódot.

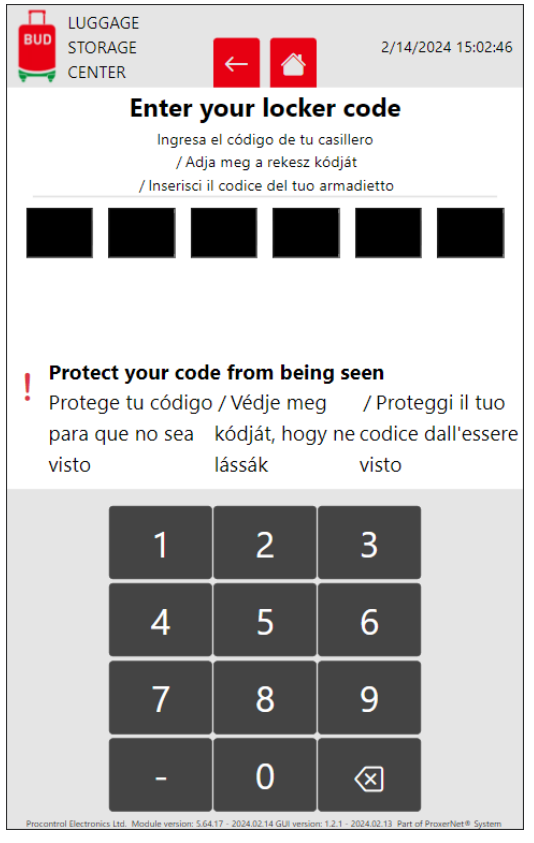

Amennyiben nem megfelelő a nyitókód, a következő hibaüzenet jelenik meg:

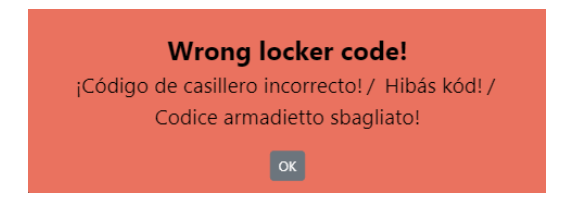

2. **A nyitókód beírása után két lehetőség közül lehet választani:**

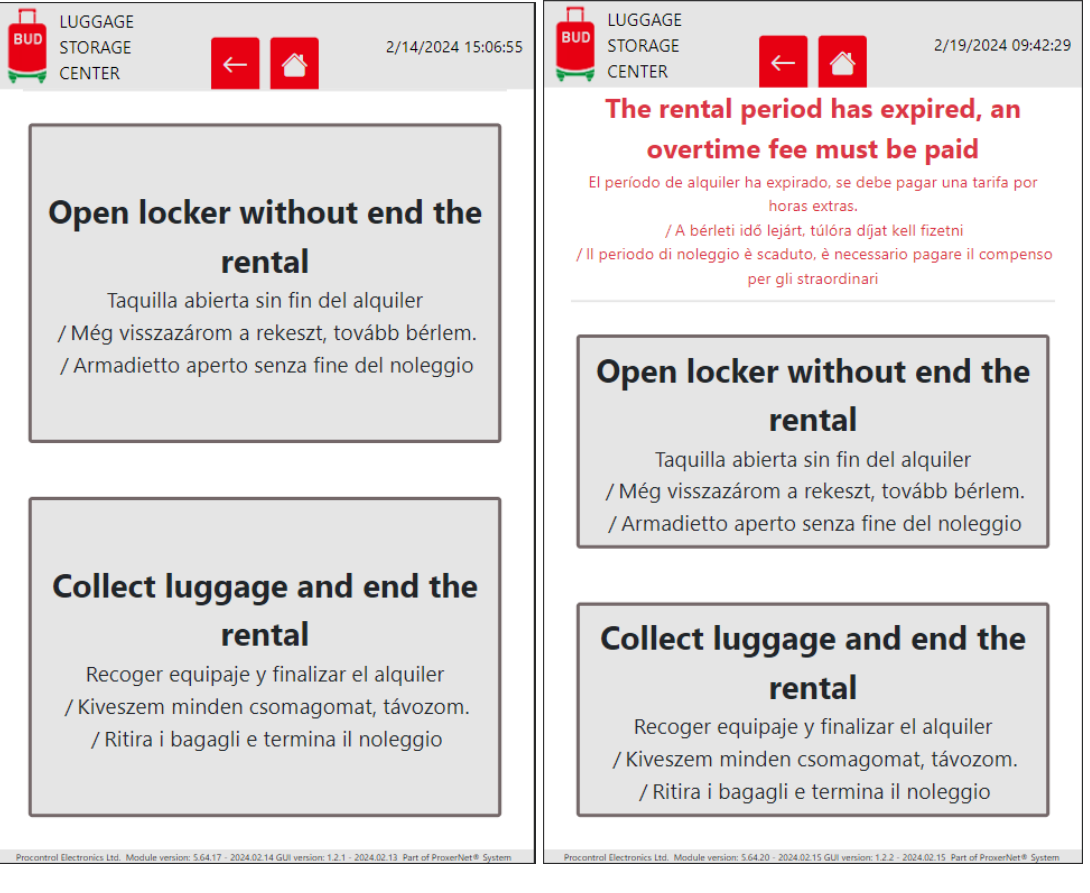

A **"Collect luggage and end the rental"** gombra nyomva lehet kinyitni a szekrényt és befejezni a bérlést.

- 3. *Amennyiben a bérleti idő és a türelmi idő is lejárt, túlóra díjat kell fizetni.*
	- **Time** a bérleti időtúllépés, megkezdett órák
	- **Overtime fee** túlóra díj
	- **Total cost** összesen fizetendő

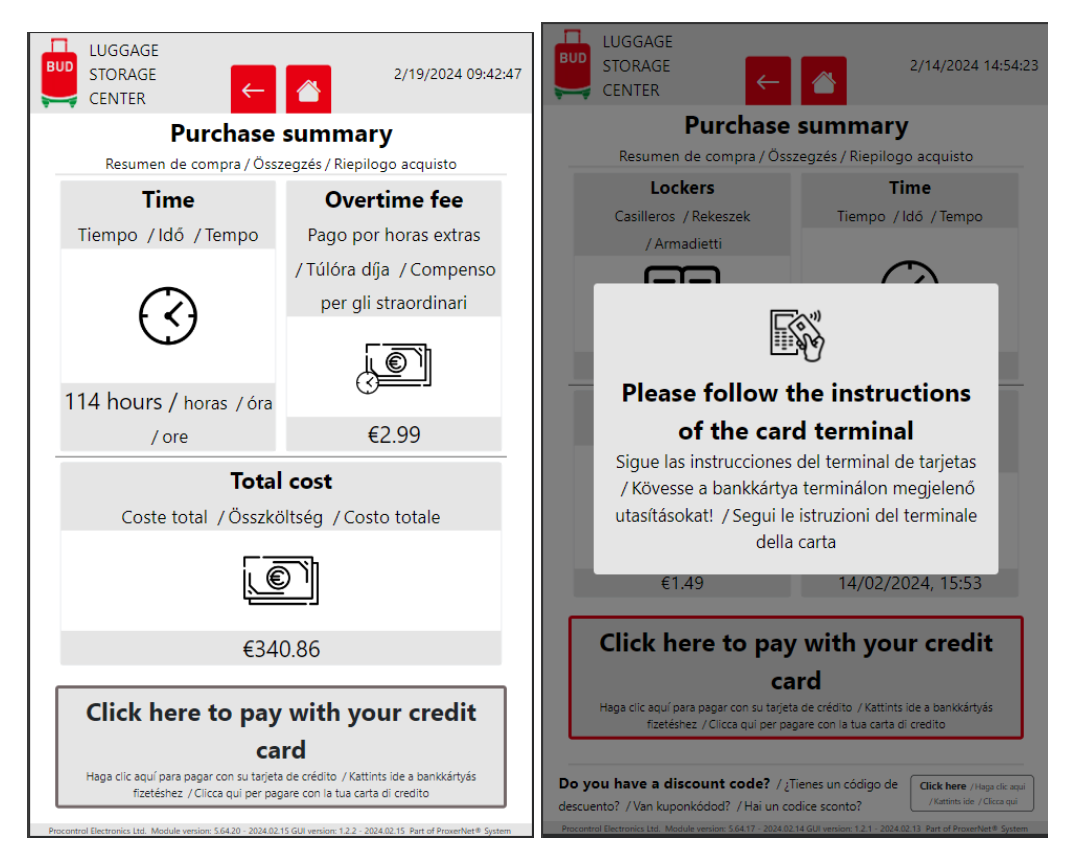

#### **Fizetési módok:**

• bankkártya

A **"Click here to pay with your credit card**" gombra nyomva indítható a fizetés.

A bankkártya terminál utasításait követve lehet fizetni.

Amennyiben 2 percen belül nem történik fizetés, megszakad a fizetési folyamat.

4. A bérlés sikeres befejezése után automatikusan nyílik a szekrény.

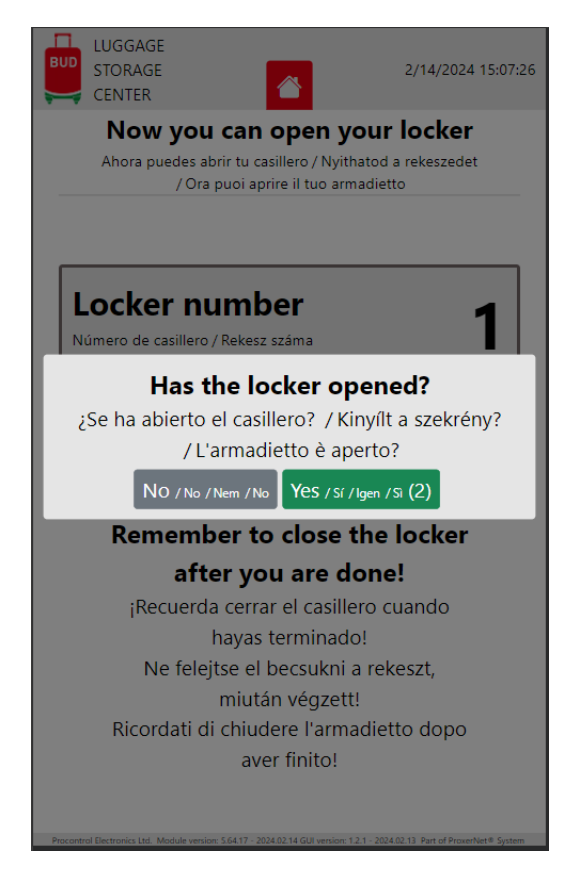

A képernyőn megjelenik a nyitott szekrény száma.

Amennyiben nem nyílik ki a szekrény, a "No" gombra nyomva lehet újra nyitási parancsot kiadni.

# <span id="page-19-0"></span>**2. fejezet**

# **Admin kezelőfelület**

## <span id="page-19-1"></span>**2.1 Bejelentkezés**

A kezelőfelület eléréséhez bejelentkezés szükséges egy felhasználónév-jelszó párossal.

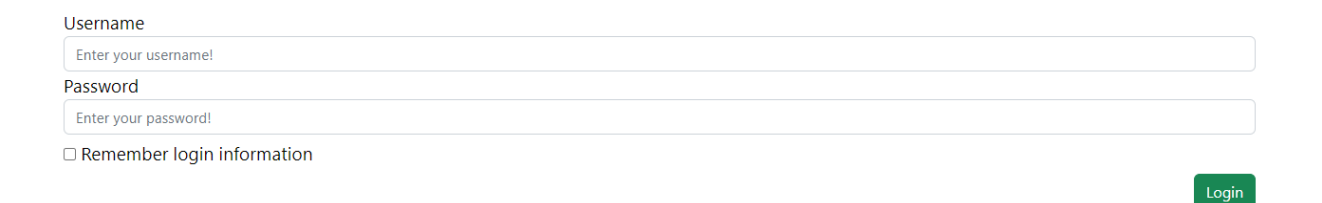

Alapértelmezett teljes jogú felhasználónév és jelszó: admin - admin. Ezt ajánlott megváltoztatni.

# <span id="page-19-2"></span>**2.2 Oldal felépítése**

Az oldal a következő részekből áll:

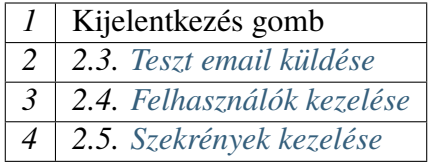

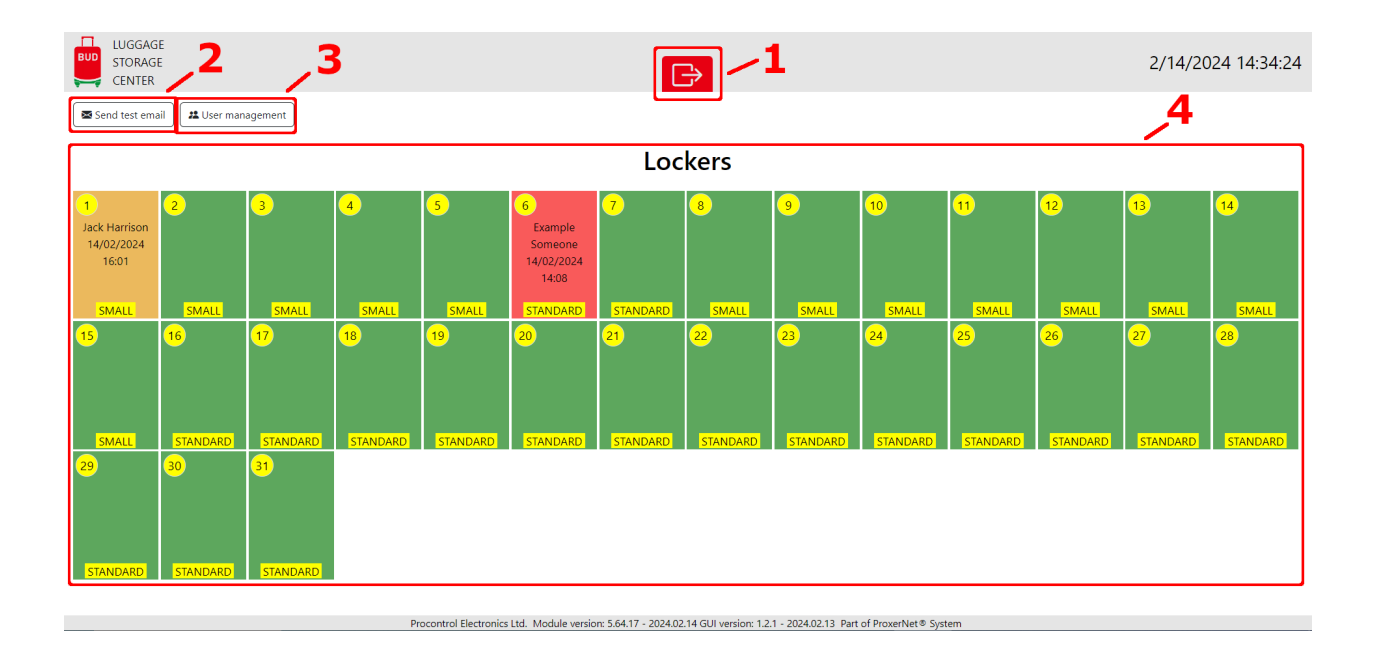

## <span id="page-20-0"></span>**2.3 Teszt email küldése**

Próba emailt a "Send test email" gombra kattintva lehet küldeni.

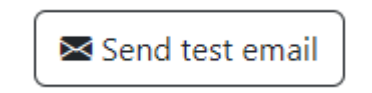

A megjelenő ablakban meg kell adni az email címet, majd a "Send" gombra kattintva lehet elküldeni az email.

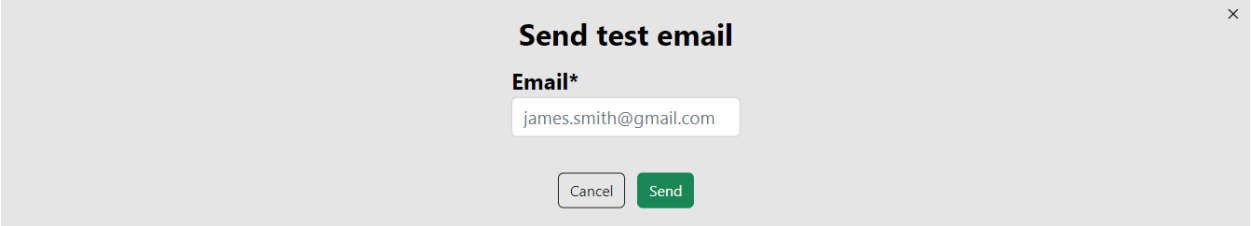

Az email tartalmaz egy próba pdf csatolmányt is.

## <span id="page-21-0"></span>**2.4 Felhasználók kezelése**

A **"User management"** gombra kattintva van lehetőség a felhasználók megtekintésére, létrehozására, szerkesztésére illetve törlésére.

**22** User management

### <span id="page-21-1"></span>**2.4.1 Felhasználók megtekintése**

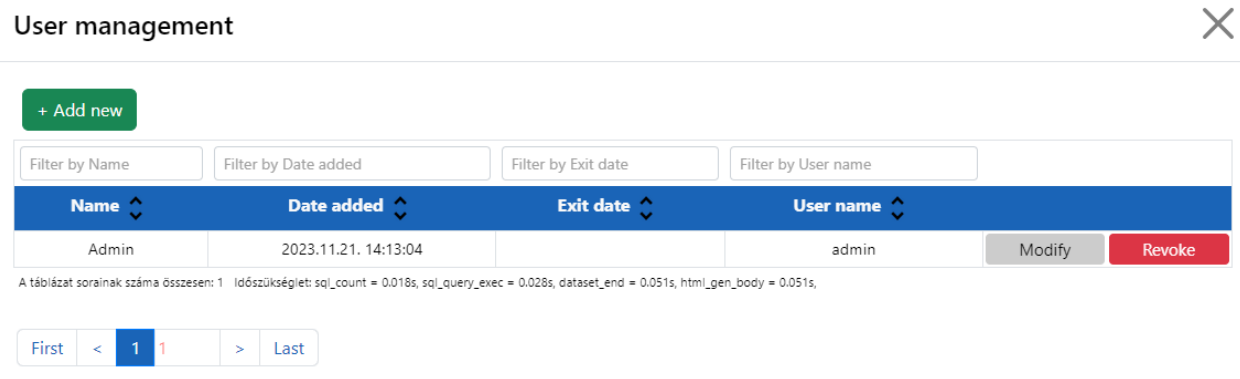

A táblázatban az alábbi adatok találhatóak meg:

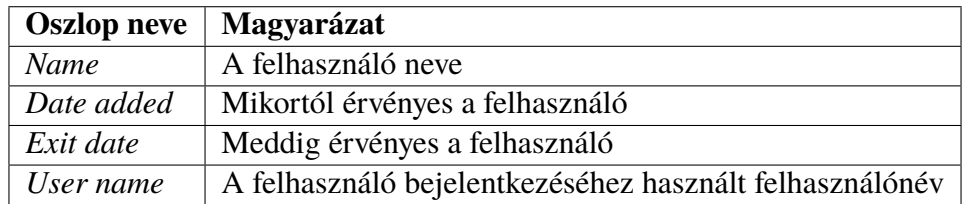

#### **Szűrés**

A táblázat fejlécében található "Filter by ..." mezőkkel a különböző oszlopok felett lehetséges

### <span id="page-22-0"></span>**2.4.2 Új felhasználó felvétele**

A táblázat tetején található gombsorban lévő "+ Add new" gombra kattintva lehet új felhasználót létrehozni.

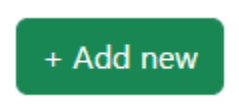

A gomb megnyomása után megjelenik az új felhasználó hozzáadása felület.

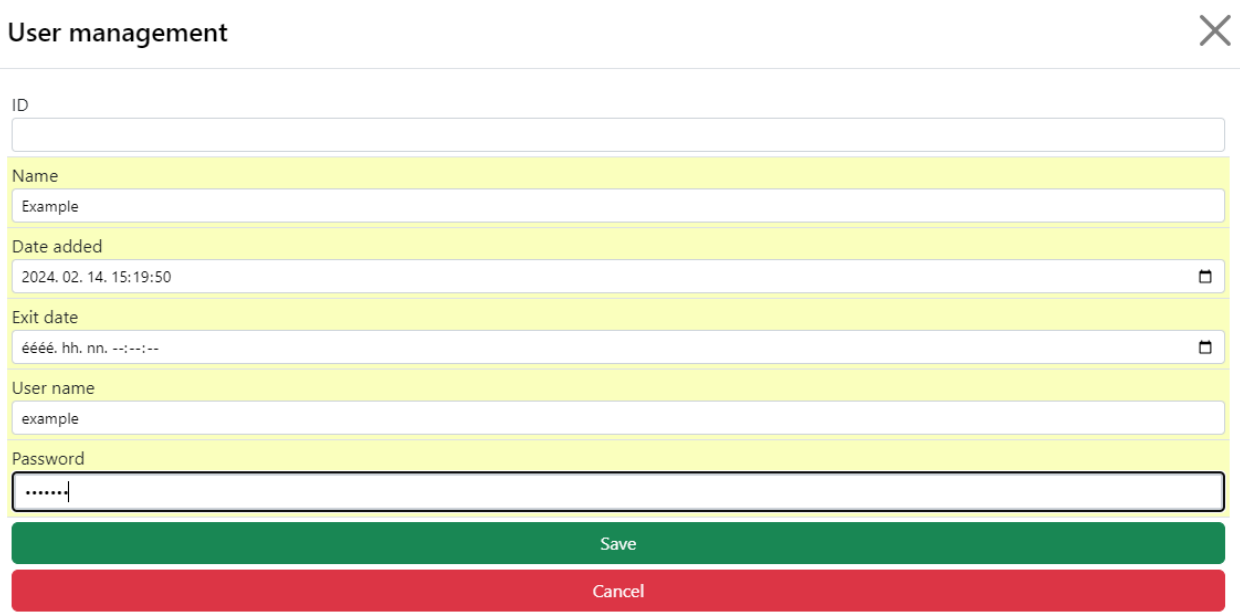

A táblázatban az alábbi adatok találhatóak meg:

**Név** - A felhasználó neve. Kötelezően kitöltendő mező.

**Hozzáadás dátuma** - Mikortól érvényes a felhasználói fiók. Nem kötelezően kitöltendő mező. Amennyiben üresen hagyják, mentéskor a mentés idejét állítja be automatikusan.

**Kilépés dátuma** - Meddig érvényes a felhasználói fiók. Nem kötelezően kitöltendő mező.

**Felhasználónév** - A felhasználó bejelentkezéséhez használt felhasználónév. Kötelezően kitöltendő mező.

**Jelszó** - A felhasználó bejelentkezéséhez használt jelszó. Kötelezően kitöltendő mező.

#### **Hibalehetőségek**

Amennyiben a "Save" gombra kattintáskor nincsenek kitöltve a fent jelzett kötelezően kitöltendő mezők, a rendszer nem menti el a felhasználót és egy figyelmeztető ablakot jelenít meg erről a hibáról.

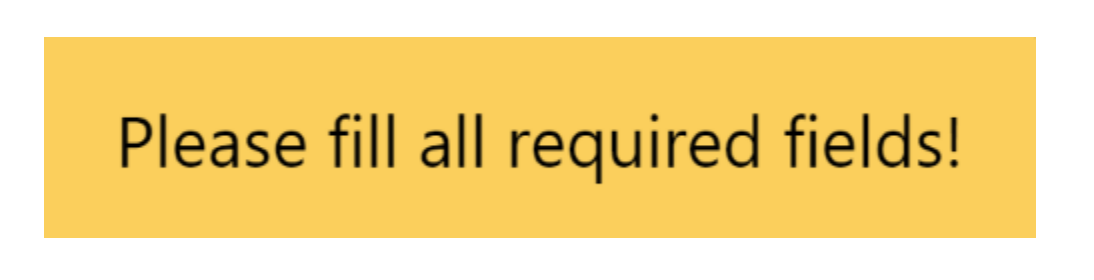

### <span id="page-23-0"></span>**2.4.3 Felhasználó szerkesztése**

A táblázat sorai végén, minden bejegyzésnél megjelenik két nyomógomb, egy "Modify" és egy "Revoke". A "Modify" gombra kattintva lehet adott felhasználót szerkeszteni.

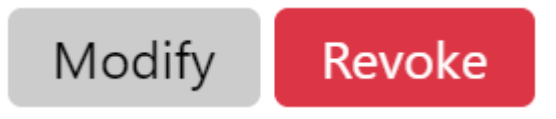

A gomb megnyomása után megjelenik a felhasználó szerkesztő felület.

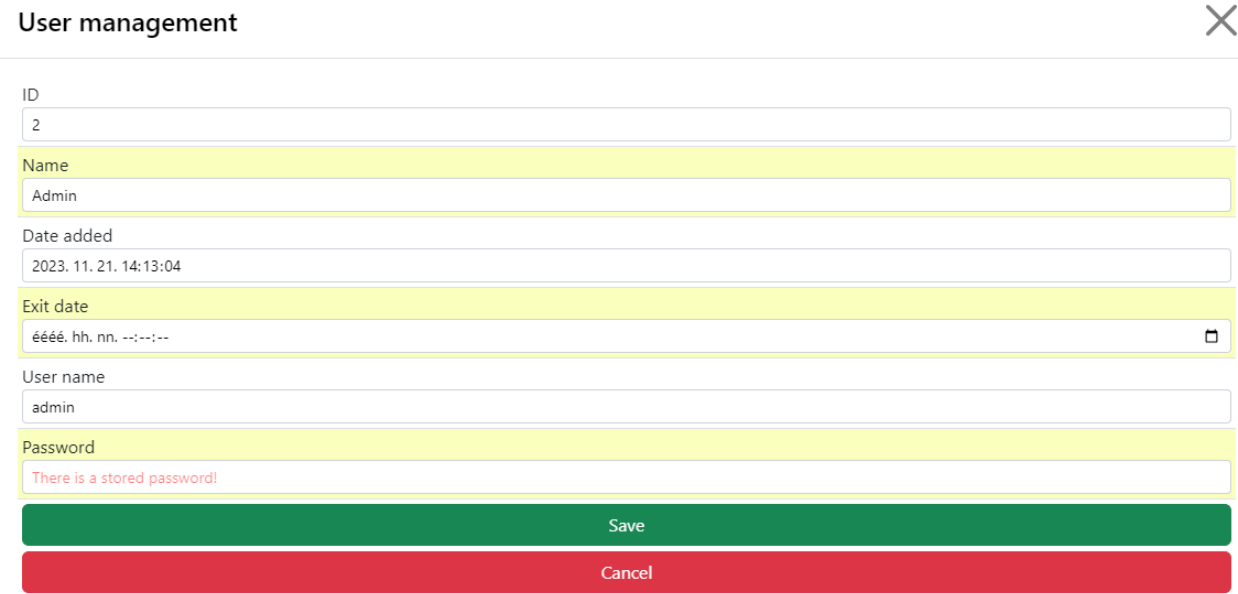

**Felhasználó szerkesztésekor ugyan azok a szabályok érvényesek, mint új felhasználó létrehozásakor.**

### <span id="page-24-0"></span>**2.4.4 Felhasználó visszavonása**

A táblázat sorai végén, minden bejegyzésnél megjelenik két nyomógomb, egy "Modify" és egy "Revoke". A "Revoke" gombra kattintva lehet adott felhasználót törölni.

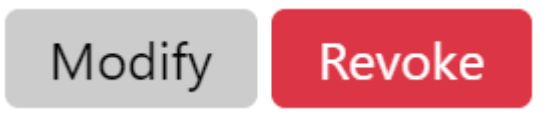

A "Revoke" gomb megnyomása után még felugrik egy figyelmeztető ablak, hogy biztosan törölni szeretné-e a felhasználót. Az "Yes" gombra kattintva lehet véglegesíteni a törlési parancsot.

### <span id="page-24-1"></span>**2.5 Szekrények kezelése**

Az alábbi részen láthatóak a szekrények valamint a hozzájuk tartozó információk.

#### <span id="page-24-2"></span>**2.5.1 Szekrények megtekintése**

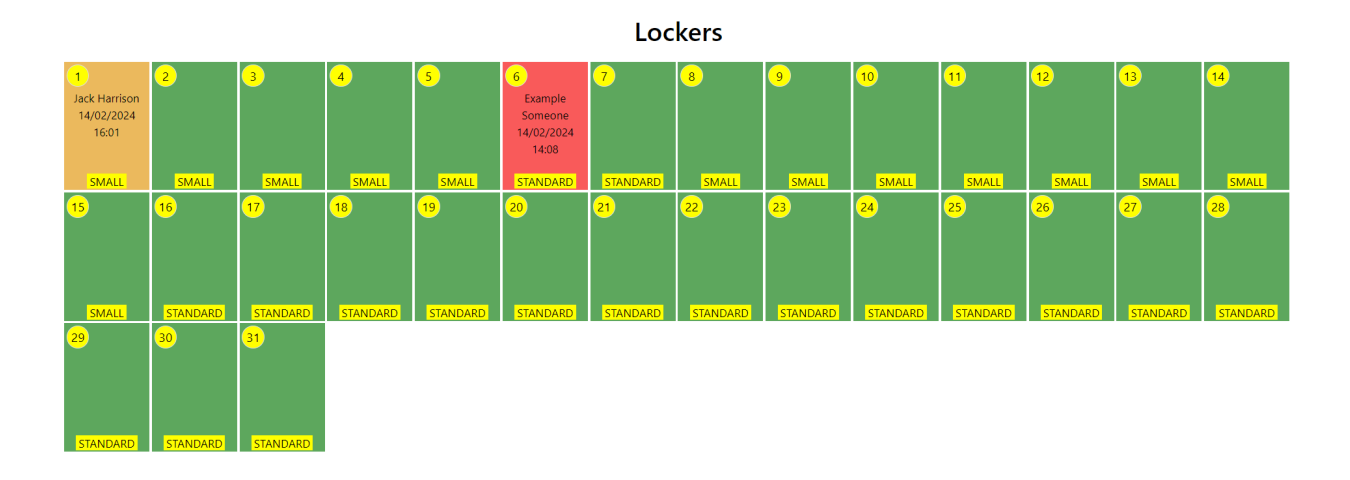

Színek jelentése:

- **Zöld**: a szekrény szabad
- **Sárga**: a szekrény ki van bérelve
- **Piros**: a szekrény ki van bérelve, de a bérleti határidő és a türelmi idő (5 perc) már lejárt

Az alábbi információk láthatóak a szekrények ikonjain:

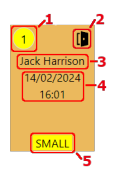

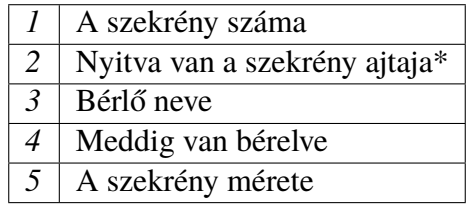

\* Ha az ikon piros, akkor a szekrény több mint 5 perce nyitva van:

### <span id="page-25-0"></span>**2.5.2 Szekrény információk**

A szekrényre kattintva megjelenik egy ablak, mely további információkat tartalmaz a szekrényről.

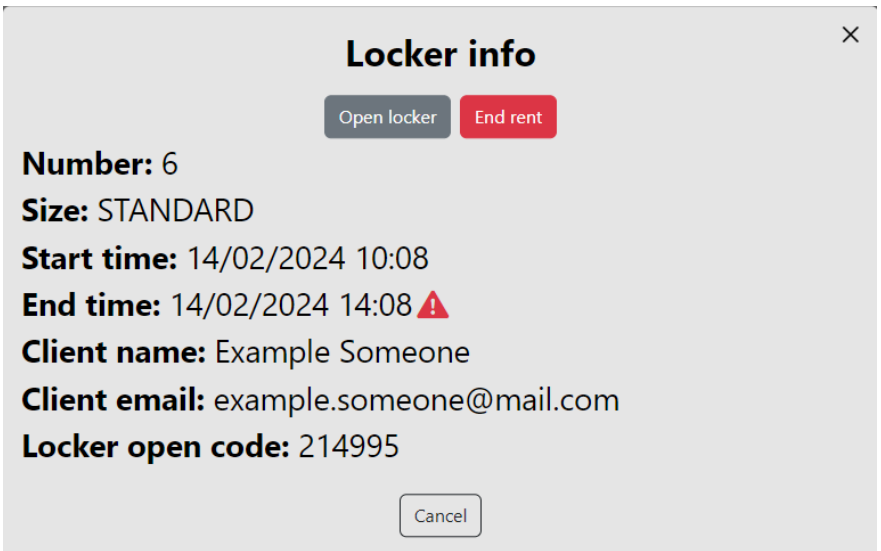

A megjelenő információk:

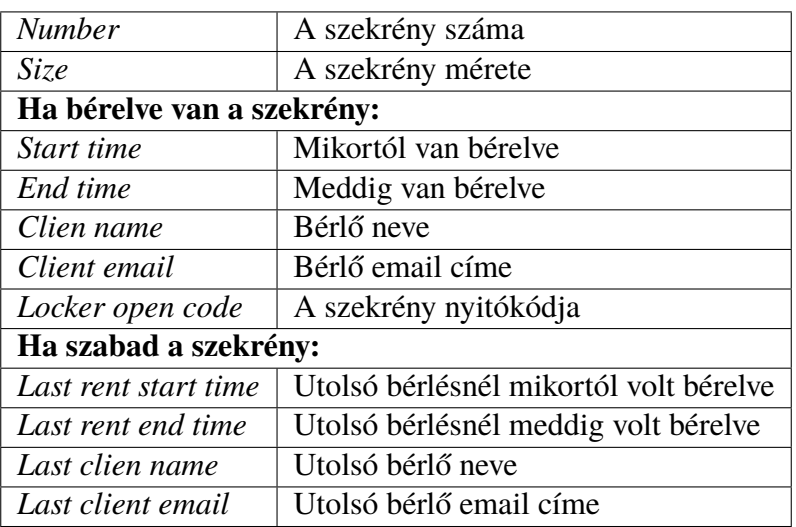

### <span id="page-26-0"></span>**2.5.3 Szekrény nyitása**

Lehetőség van bármelyik szekrény nyitására.

A szekrényre kattintva megjelenik a szekrény információit tartalmazó ablak.

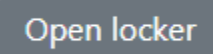

Itt található az "Open locker" gomb, mely megnyomása után még felugrik egy figyelmeztető ablak, hogy biztosan ki szeretné-e nyitni a szekrényt. Az "Yes" gombra kattintva lehet nyitni a szekrényt.

### <span id="page-27-0"></span>**2.5.4 Szekrény bérlés befejezése**

Lehetőség van bármelyik bérelt szekrénynél befejezni a bérlést.

A szekrényre kattintva megjelenik a szekrény információit tartalmazó ablak.

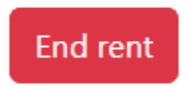

Itt található az "End rent" gomb, mely megnyomása után még felugrik egy figyelmeztető ablak, hogy biztosan be szeretné-e fejezni a bérlést. Az "Yes" gombra kattintva lehet befejezni a bérlést.

# <span id="page-28-0"></span>**3. fejezet**

# **Kapcsolat a gyártóval**

Amennyiben megjegyzése, kérdése merül fel, bármilyen problémája van a programmal kapcsolatban, az alábbi email címen és egyéb elérhetőségeinken jelezheti felénk:

#### **Email:** [service@procontrol.hu](mailto:service@procontrol.hu)

Kérjük, hogy a programmal kapcsolatos problémáikat, igényeiket lehetőleg írásban közöljék, minél részletesebb és világosabb módon.

**Procontrol Elektronika Kft.** H-6725 Szeged, Cserepes sor 9/b Tel.: +36(62) 444-007 Web: www.procontrol.hu